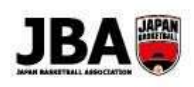

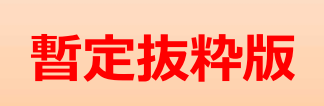

# Team JBA

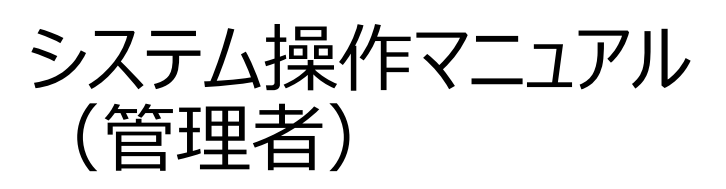

第 2.0.1 版

# 2019 年 2 月 15 日

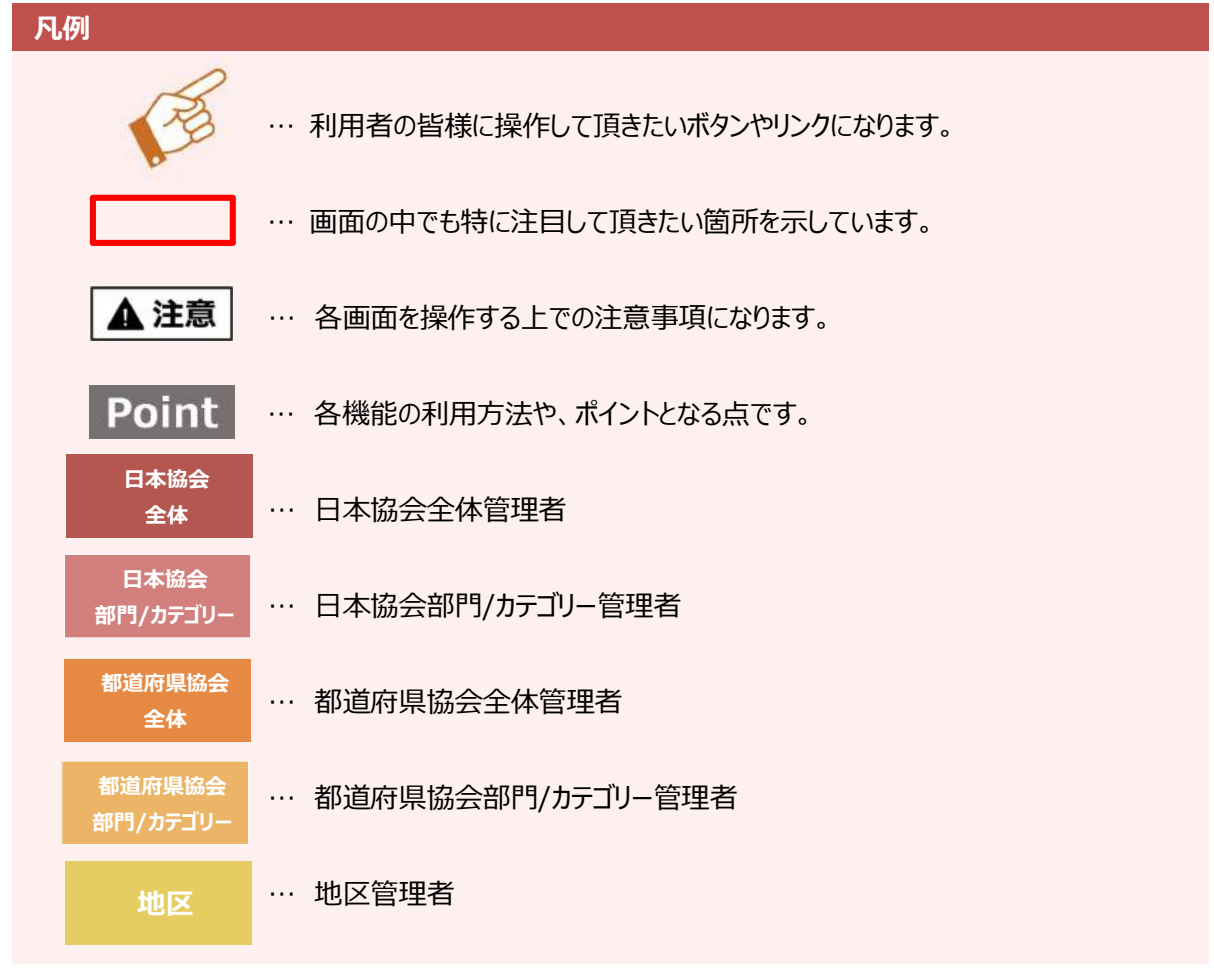

㊟資料中の画面の仕様は実際の画面と若干異なる可能性があります。

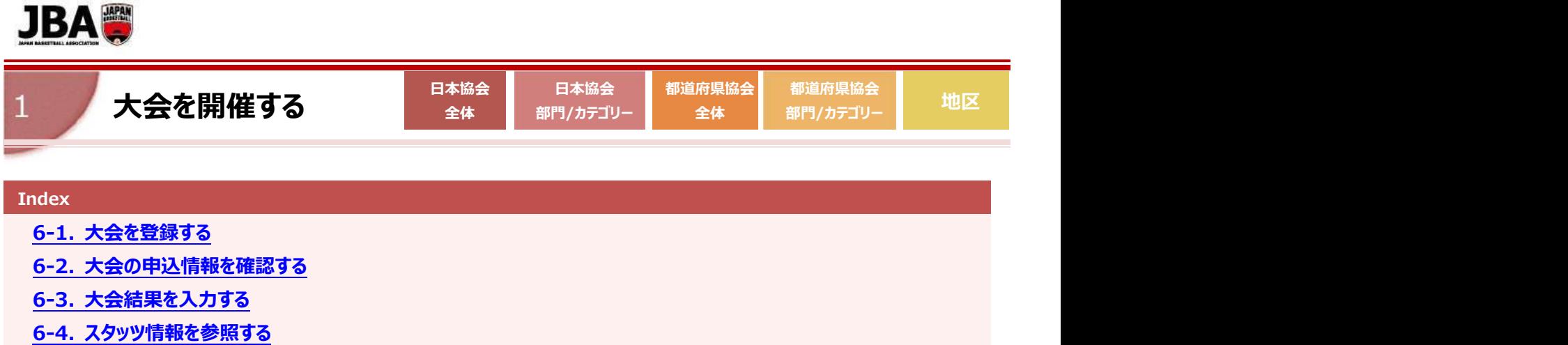

## 6-1.大会を登録する

# 6-1-1.大会を新規登録する

日本協会・都道府県協会・地区の団体管理者のみ、大会を登録出来ます。

①サイドメニューで「イベント」をクリックしてサブメニューを開き、 「大会一覧」をクリックします・

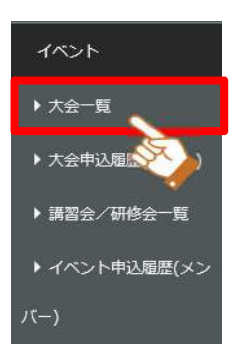

②「大会登録」ボタンをクリックします。

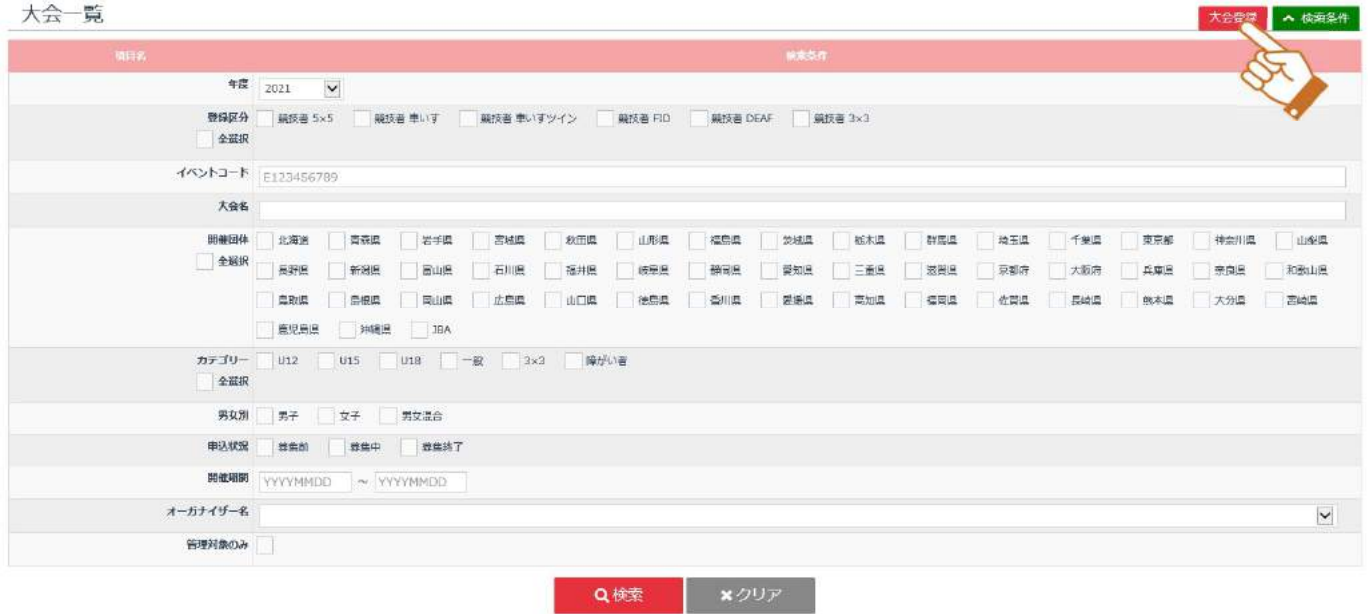

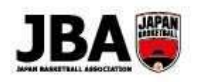

# Point 大会の複写について

・「大会一覧」画面で検索後、明細の「複写」ボタンをクリックすると、 大会内容を複写できます。

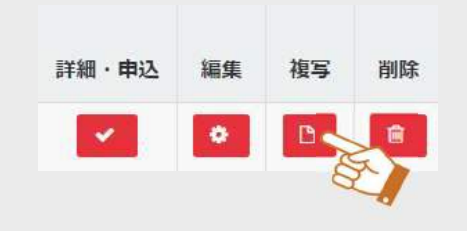

・前年度の大会や、他の都道府県の大会を複写することで、 参加条件の設定を流用することができます。

③「大会基本情報入力」画面で基本情報を入力します。\*印は必須項目となっています。 ※詳しい項目の説明は、「P59【補足】大会設定項目一覧」 を参照してください。

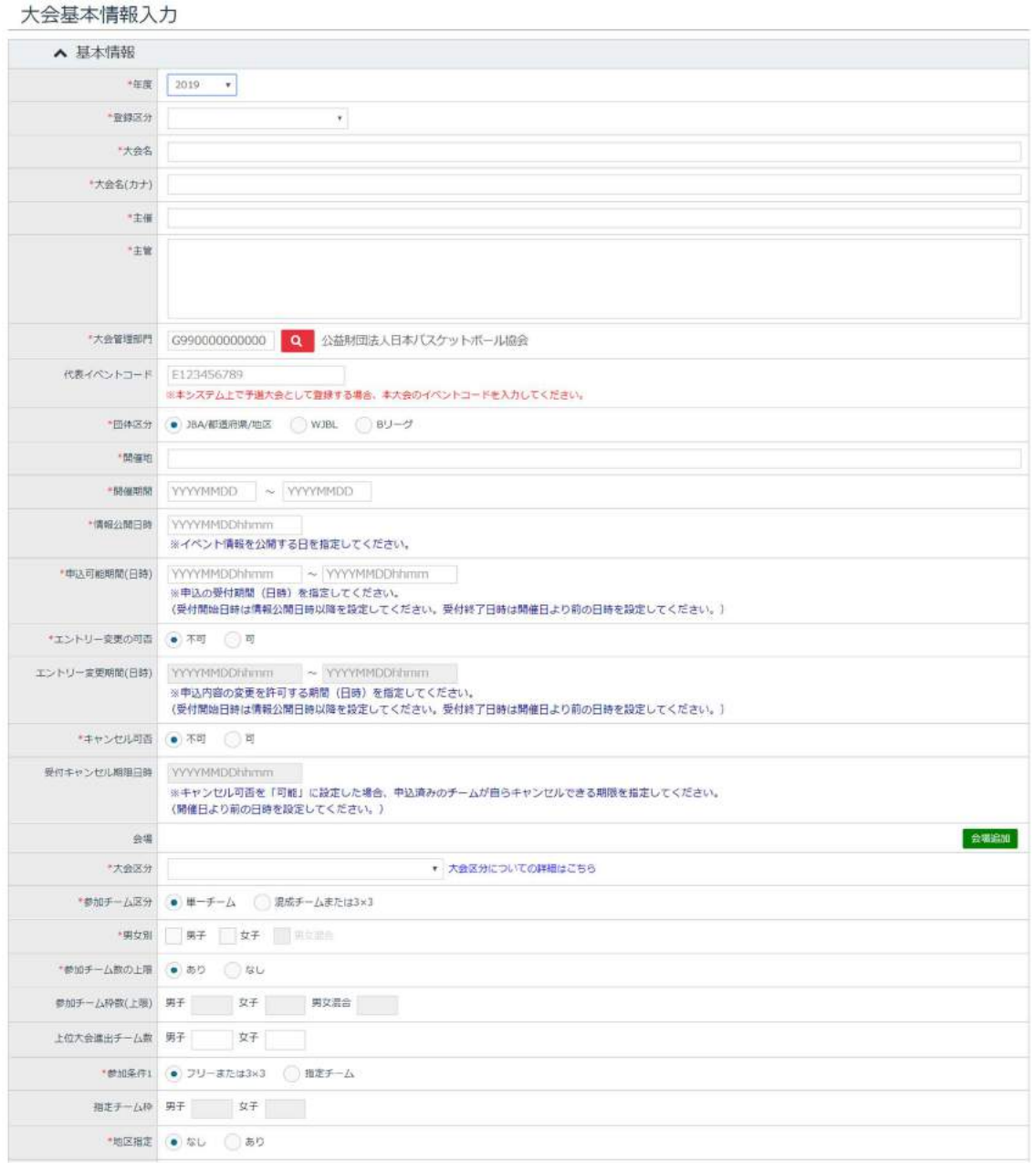

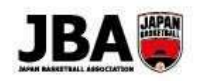

⑤料金・キャンセル料金設定画面で、料金情報を入力します。\*印は必須項目となっています。 ※p64「【補足】料金設定項目一覧」参照

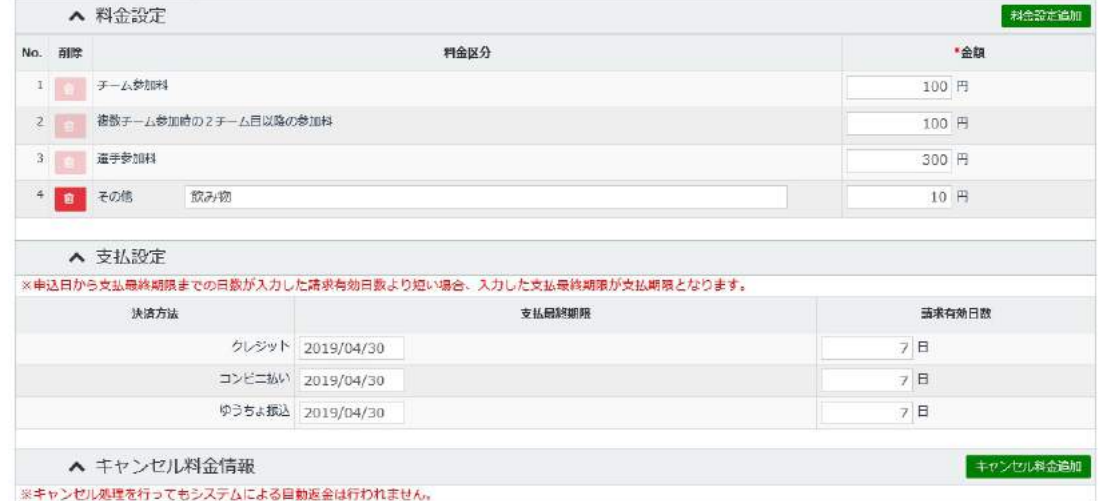

システムで参加料を集金しない場合、料金設定の金額を 0 円で設定してください。

# Point 支払最終期限と請求有効日数とは

・支払最終期限 … 各決済方法の最終入金締め切り日を設定します。(申込期間終了日以降の日付)

・請求有効日数 … 大会の申込日~参加料の支払期限までの日数を設定します。

・申込日~利用可能期限までの日数が入力した日数より短い場合、入力した利用期限が支払期限となります。

・利用可能期限は申込期間終了日以降の日付を設定します。

⑥入力が完了したら「次へ」ボタンをクリックします。

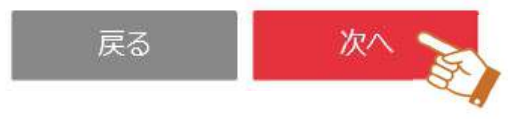

⑦大会入力確認画面にて大会基本情報の登録内容を確認し、「登録」ボタンをクリックします。

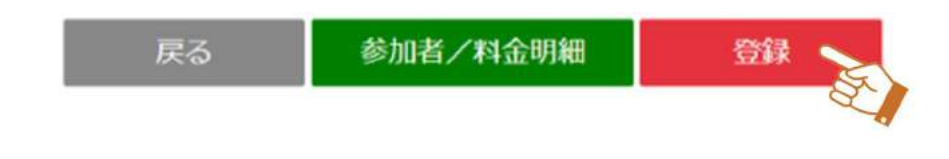

「参加者/料金明細」ボタンをクリックすると、大会の料金設定、参加者の設定が確認できます。

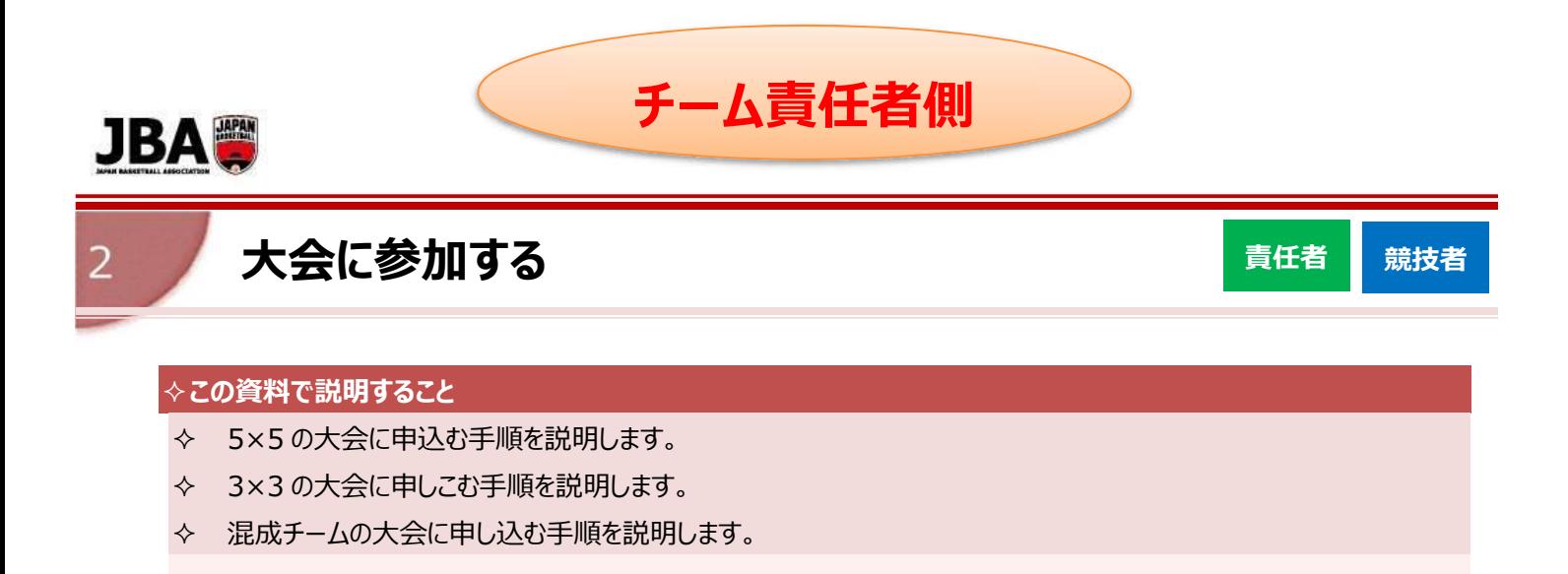

#### 6-1. 5×5 の大会に申し込む

①サイドメニューの「イベント」からサブメニューを開き、「大会一覧」をクリックします。

②申込むことができる大会が表示されます。右にスクロールし、申し込みたい大会の詳細ボタンをクリックしてください。

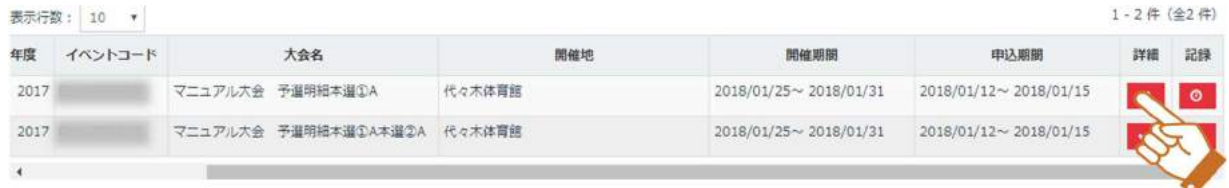

③大会の詳細が表示されます。申込む場合は下にスクロールし、「申込」ボタンをクリックします。

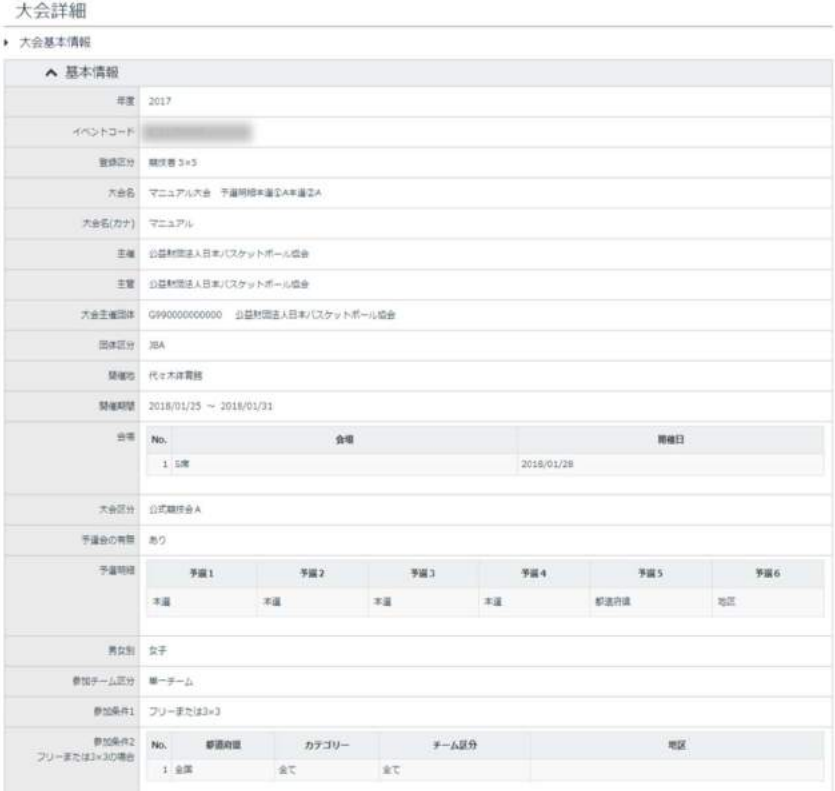

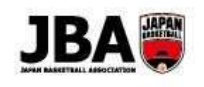

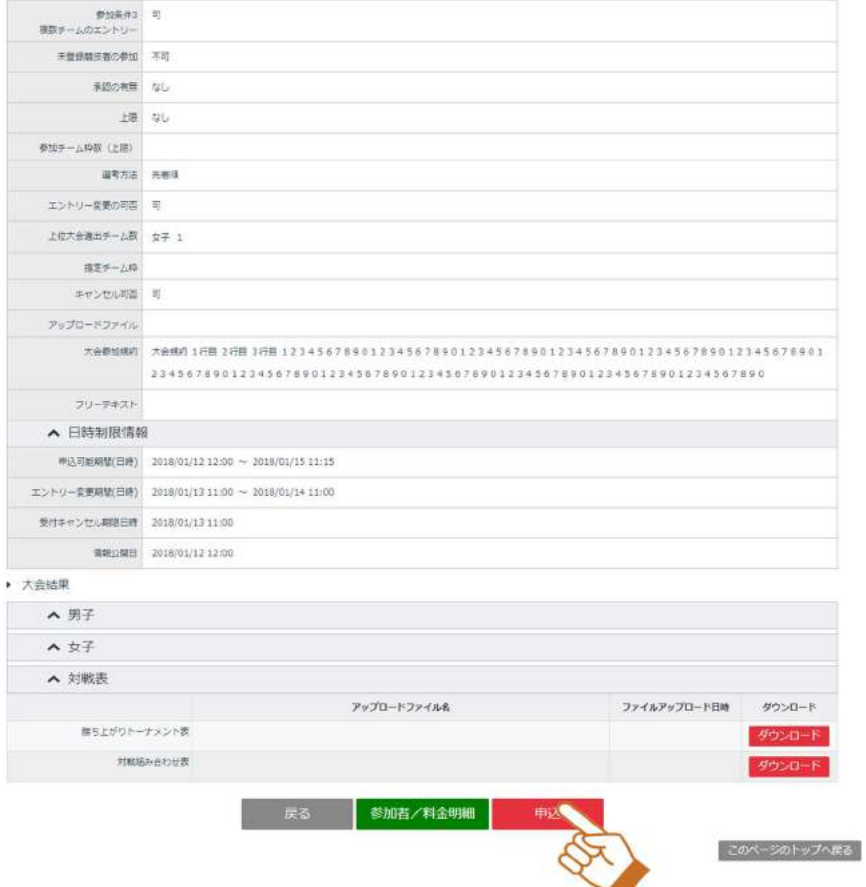

# Point!

・カテゴリー等の大会の条件によっては申込めない場合があります。

・登録が完了していないチームは申込むことができません。

・大会によっては参加にあたり管理者の承認が必要な場合があります。

## ④申込みたいチームをプルダウンから選択し、「選択」ボタンをクリックします。

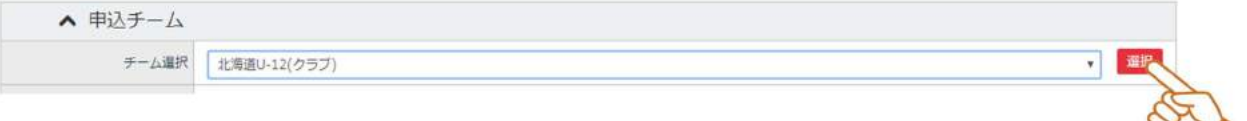

⑤申込みチーム情報、申込みメンバー情報を入力し、「次へ」ボタンをクリックします。 「保存」ボタンで入力した内容を保存することもできます。

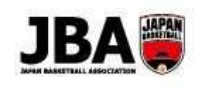

#### 大会申込入力

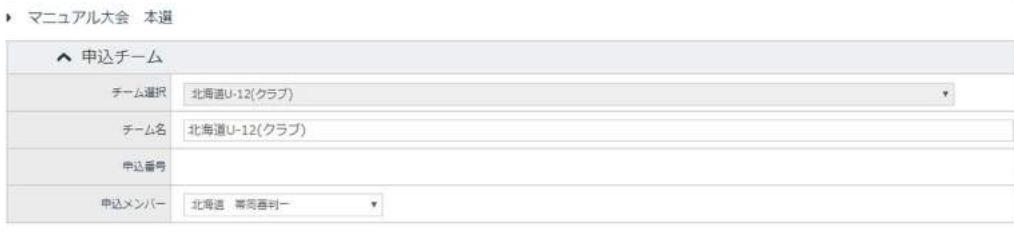

▶ 申込チーム情報

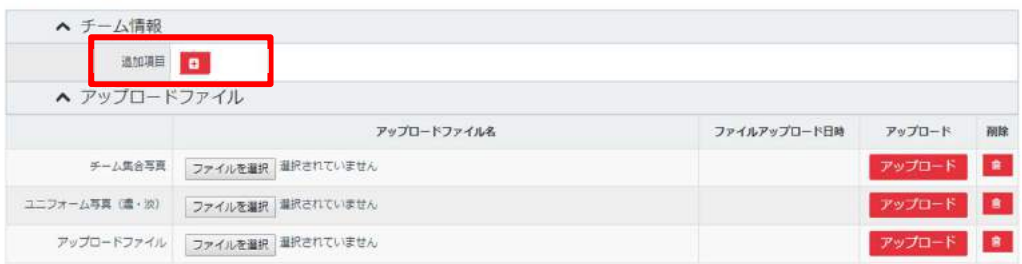

▶ 申込メンバー情報

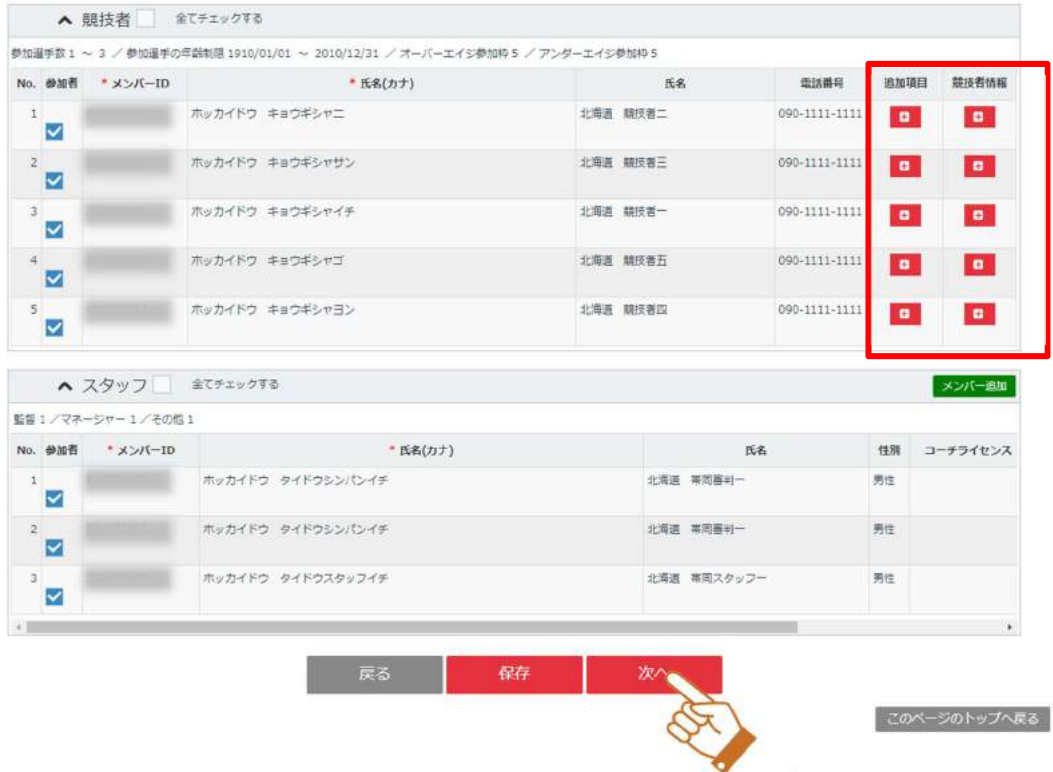

Point! A情報の入力について

・追加項目:クリックするとポップアップが開き、大会ごとに必要な情報を入力します。

・競技者情報:クリックするとポップアップが開き、大会ごとに設定された競技者の情報を入力します。

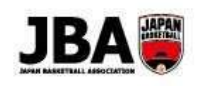

# ⑥支払い方法を選択し、「規約に同意する」チェックボックスにチェックをつけます。 その後「申込」ボタンをクリックし、お支払いして申し込み完了です。(「9.お支払い」参照) 承認が必要な場合は承認後にメール通知されますので、記載の URL からお支払いをしてください。

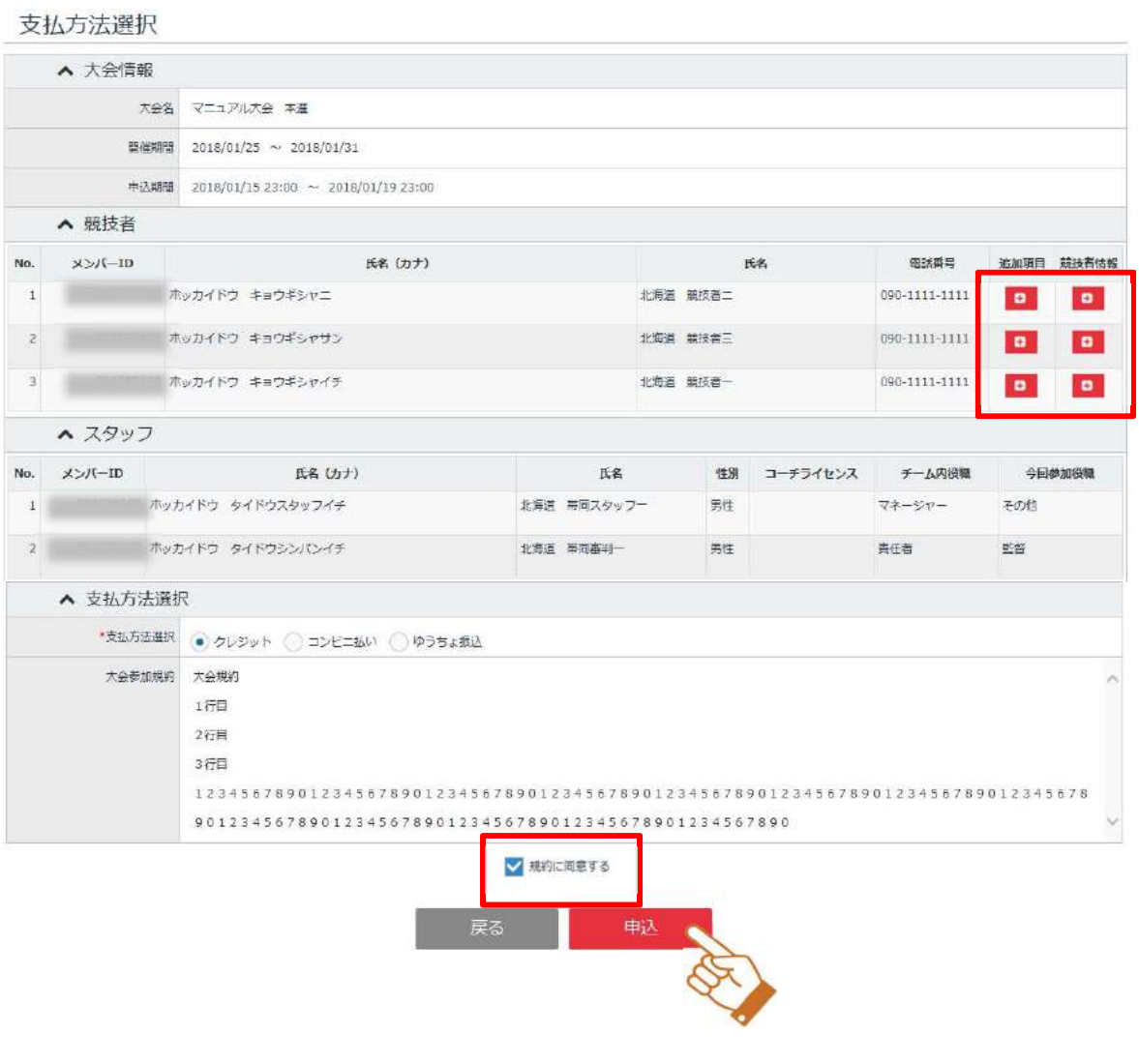

Point!

・大会参加料のお支払いについて、システムで集金しない場合もあります。

別途支払い方法が指定されている場合は、指定の方法でお支払いをしてください。

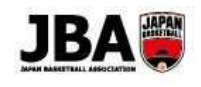

## 6-2.大会の申込状況を確認する

①サイドメニューで「イベント」をクリックしてサブメニューを開き、 「大会一覧」をクリックします。 **6-2.大会の申込状況を確認する**<br>①サイドメニューで「イベント」をクリックしてサブメニューを開き、<br>「大会一覧」をクリックします。<br>トナネキリストのアプリスト<br>トナネキリストの<br>トナネキリストの<br>トナネキリストの<br>トナネキリストの<br>トナネキリストの

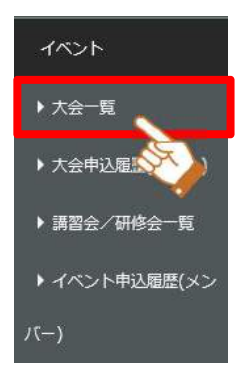

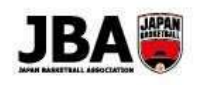

②対象の大会を検索します。

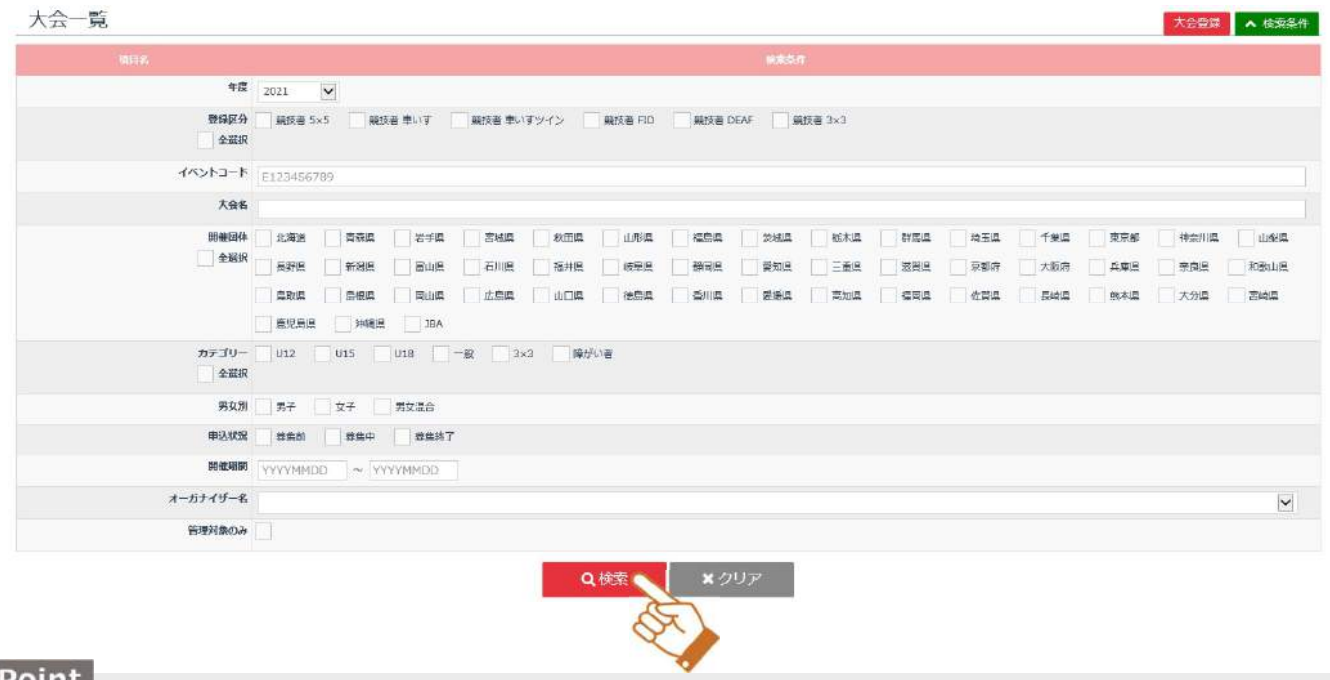

単一チームを検索する場合、指定チームの設定が可能です。

#### ③検索結果の「申込情報」をクリックします。

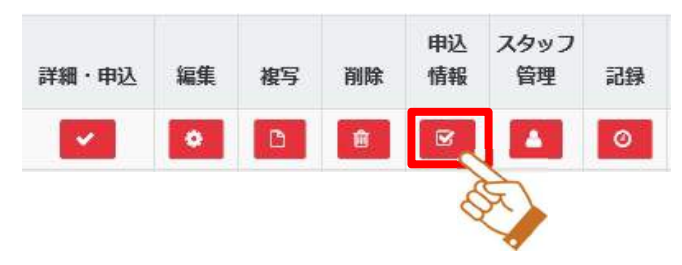

# <請求情報で絞り込みたい場合>

④大会申込情報画面で検索条件をクリックし、「支払状況」を選択して検索します。

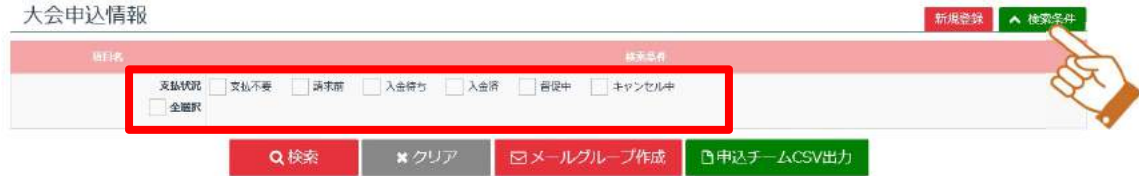

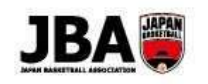

## ⑤支払状況別に申請者が検索されます。

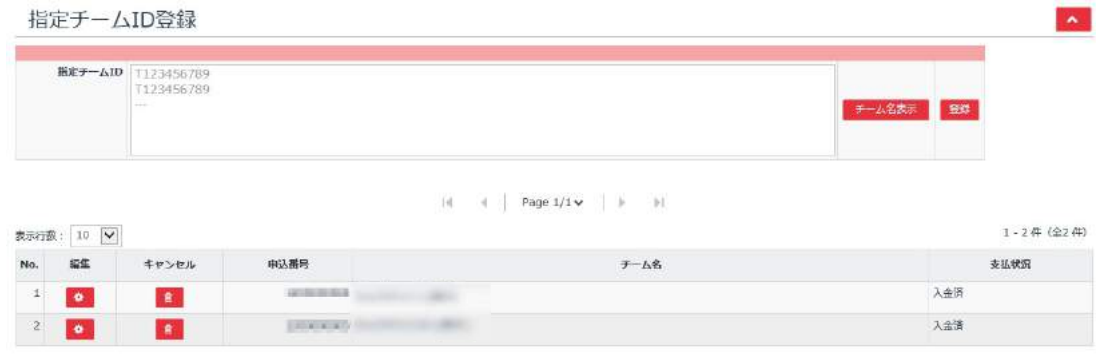

<mark>Point</mark><br>Point 申込チーム情報を CSV で抽出したい場合、「CSV 出力」ボタンをクリックすると抽出できます。

# 指定チーム ID 登録について

・大会申込情報の「指定チーム ID 登録」にチーム ID を登録すると、指定チームだけが登録できるようになります。 ※指定チームを設定できるのは、単一チームの大会のみです。P60「【補足】指定チームを申し込む方法について」 参照

## 6-3.大会結果を入力する

①サイドメニューで「イベント」をクリックしてサブメニューを開き、 「大会一覧」をクリックします。

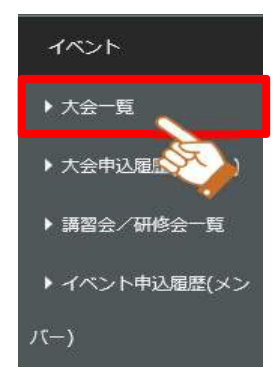

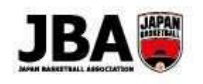

②対象の大会を検索します。

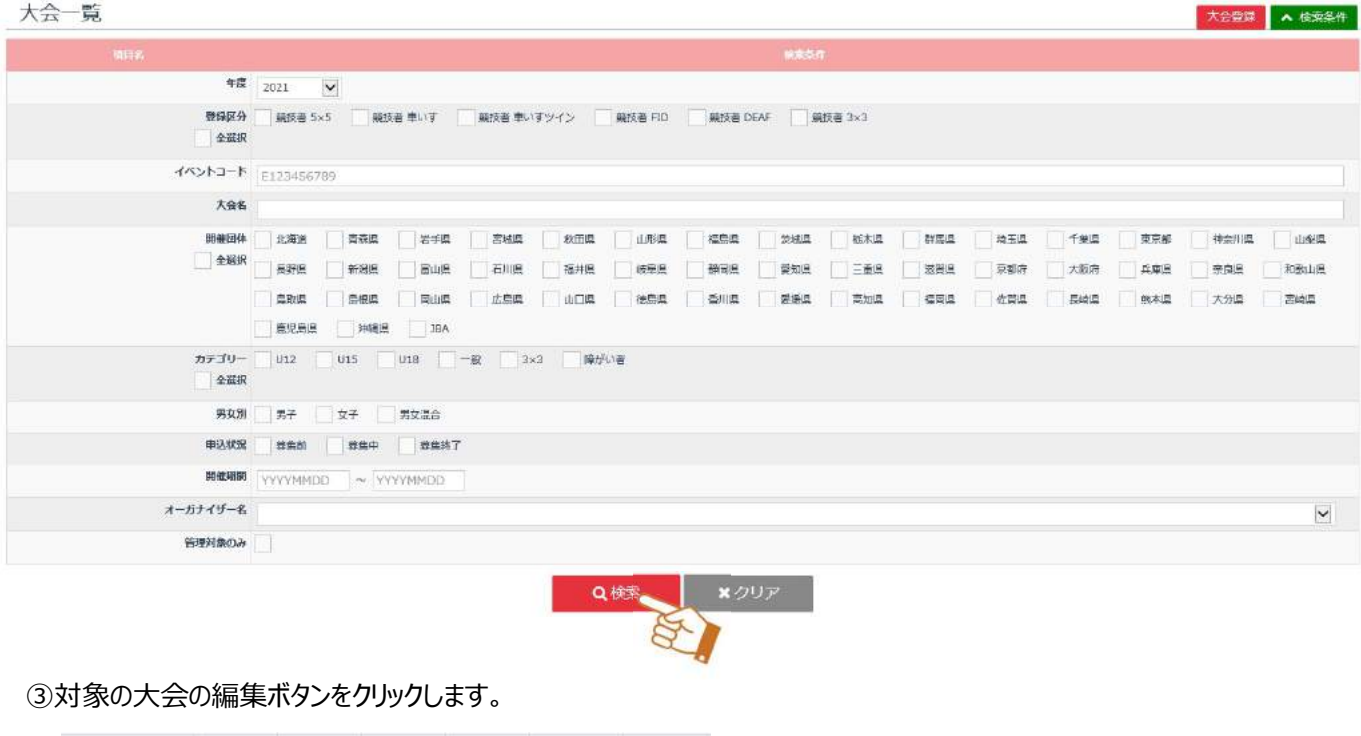

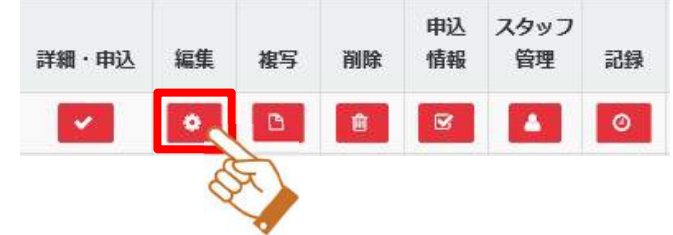

④大会基本情報入力画面の一番下、大会結果で男女別に結果を入力します。

男女それぞれの行の「大会結果追加」ボタンをクリックします。

▼例) 男子の大会

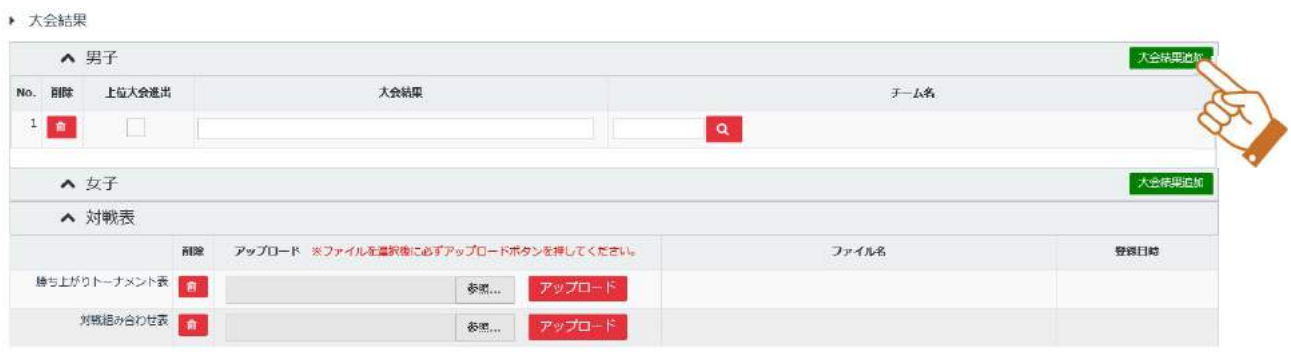

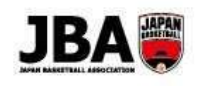

# 5チーム名の | Q | ボタンをクリックし、大会に申し込んだチームを検索するポップアップを表示します。

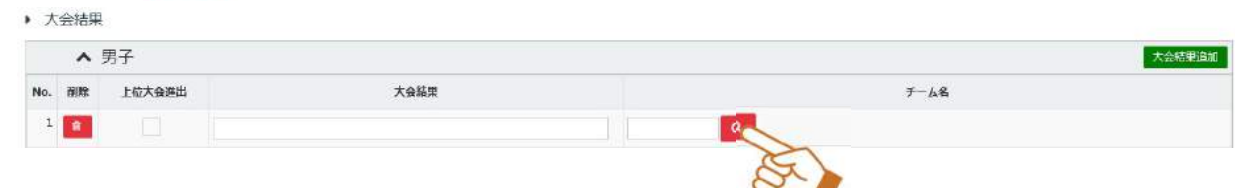

⑥チームの「申込番号」を入力、または空欄のまま検索し、該当チームを選択します。

#### ※チームを選択後、ポップアップは自動で閉じます。

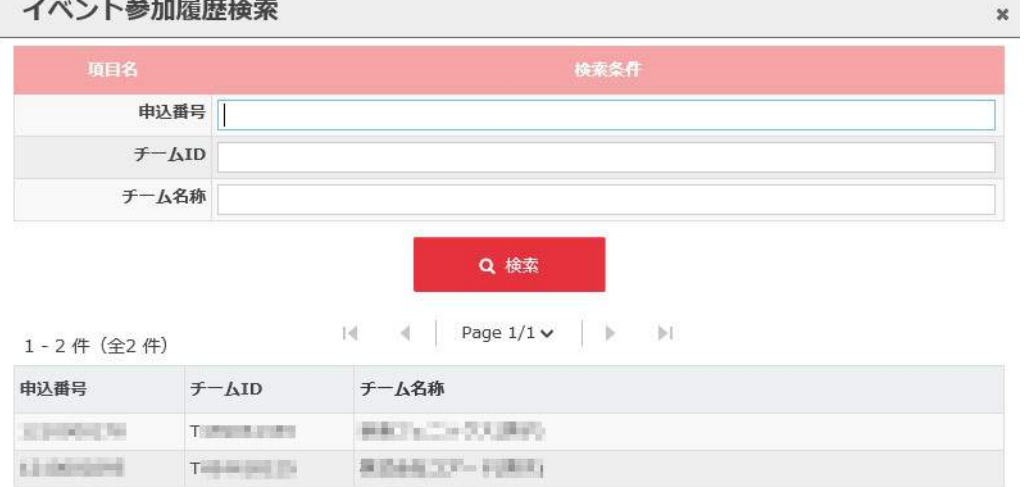

## ⑦結果を入力します。

「上位大会進出」:次の上位大会に進出するチームの場合、チェックを入れます。

「大会結果」 :優勝や準優勝等の結果を入力します。

▶ 大会結果

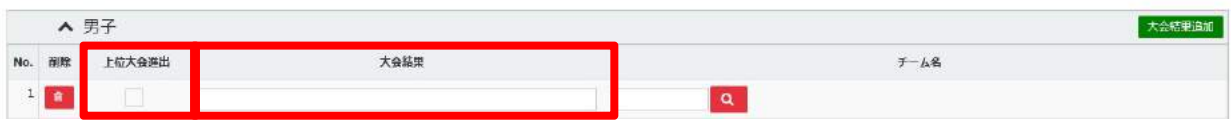

# ▲注意 自動エントリーチーム数の制限について

・自動エントリーできるチーム数は、大会基本情報入力画面で設定した上位大会進出チーム数が上限となります。 大会結果で上位大会進出チームの指定時、設定したチーム数以下となるようにしてください。

⑧「次へ」ボタンをクリックします

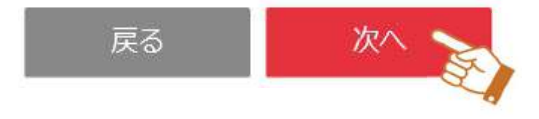

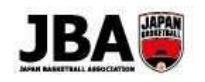

⑨料金・キャンセル料金設定画面にて、料金等に変更があれば修正し、「次へ」ボタンをクリックします。

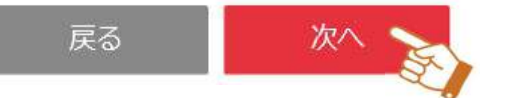

⑩大会入力確認画面にて、「大会内容」「変更可否」等を確認し、「登録」ボタンをクリックします。

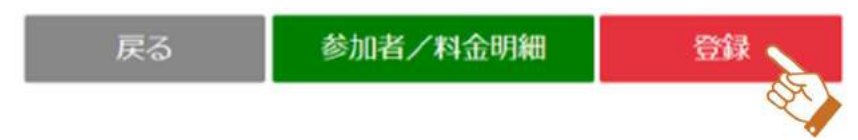

⑪上位大会進出チームを、上位大会に自動エントリーします。

「大会一覧」画面で検索し、対象の大会の「申込情報」ボタンをクリックします。

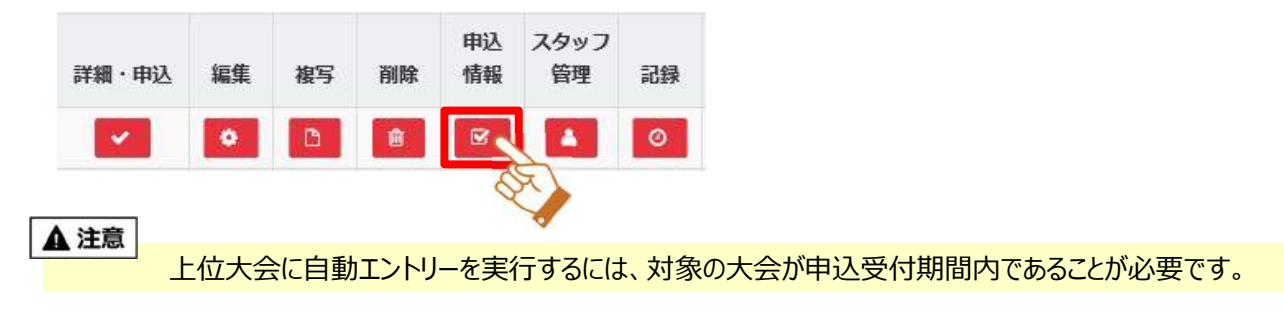

# ⑫大会申込情報画面で「自動エントリー先イベントコード」を確認し、「自動エントリー」ボタンをクリックします。

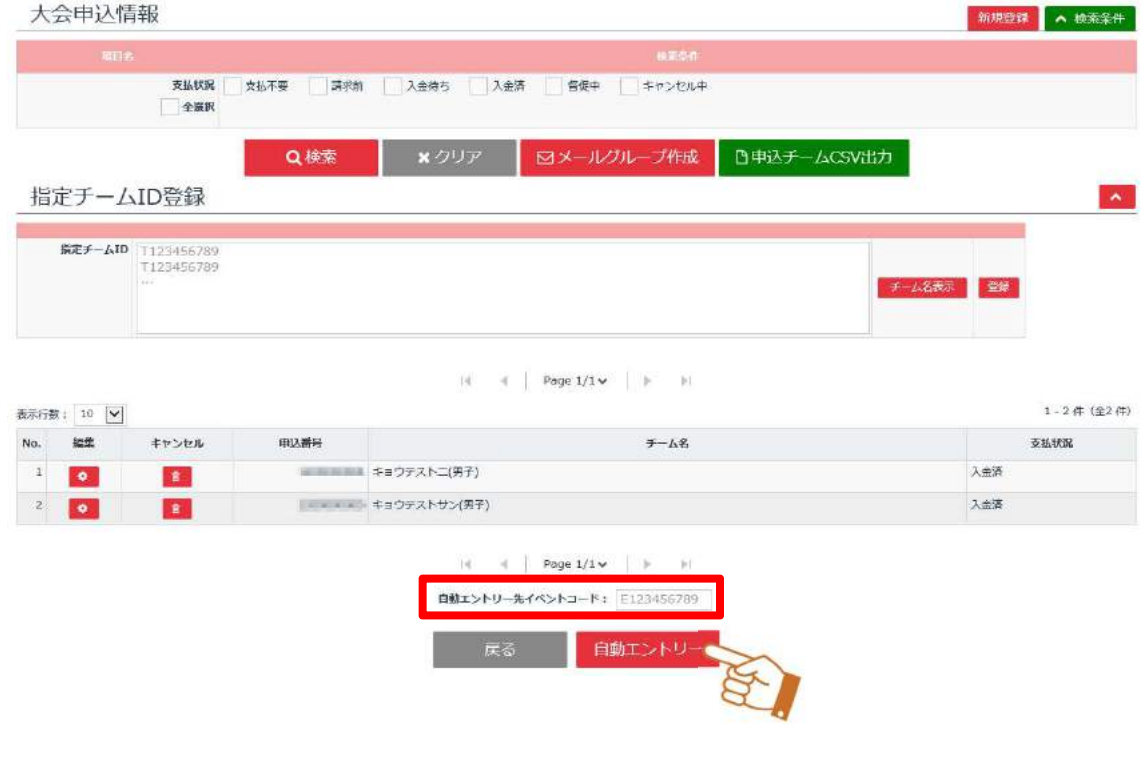

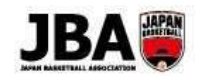

# 【補足】大会設定項目一覧

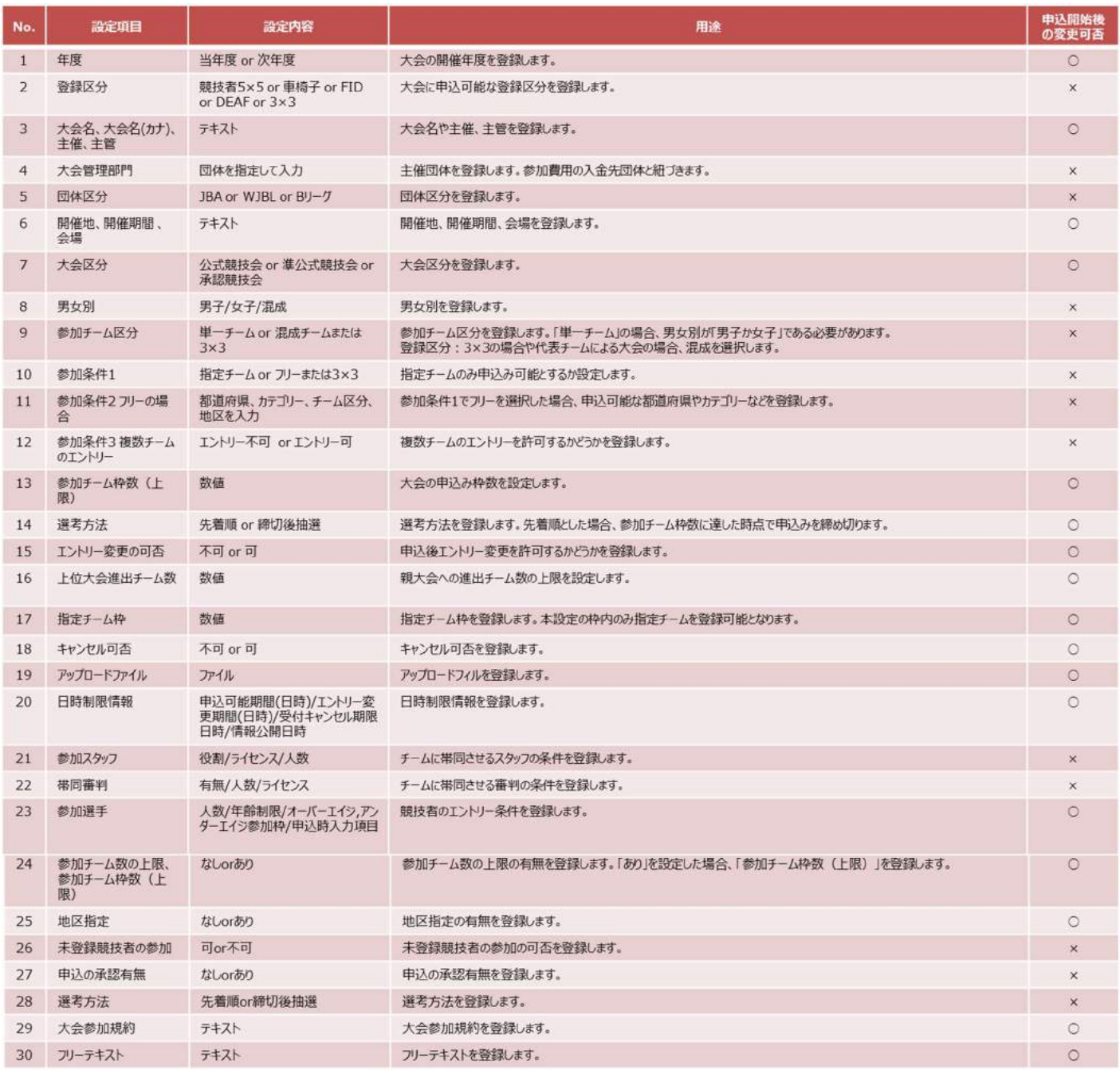

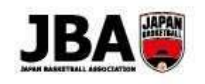

#### 【補足】大会スタッフの参加履歴参照方法

①サイドメニューで、「プロフィール」のサブメニューを開き、 「イベント申込履歴(メンバー)」をクリックします。

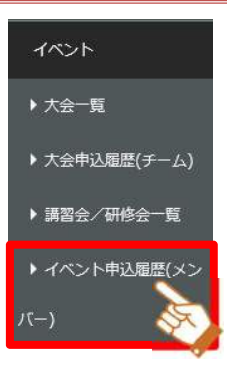

②画面右上の「大会スタッフ参加情報」ボタンをクリックします。

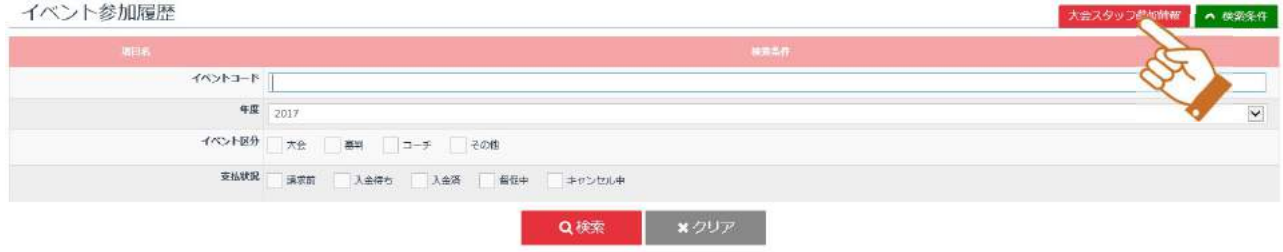

② 大会スタッフ参加情報が確認できます。

## 【補足】指定チームを申込む方法について

①サイドメニューで「イベント」をクリックしてサブメニューを開き、 「大会一覧」をクリックします。

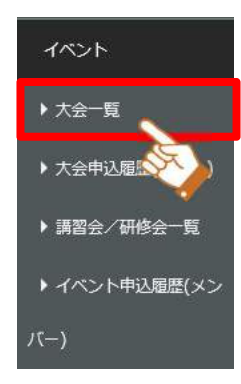

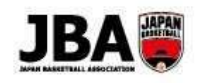

② 検索条件を指定して、対象の大会を検索します。

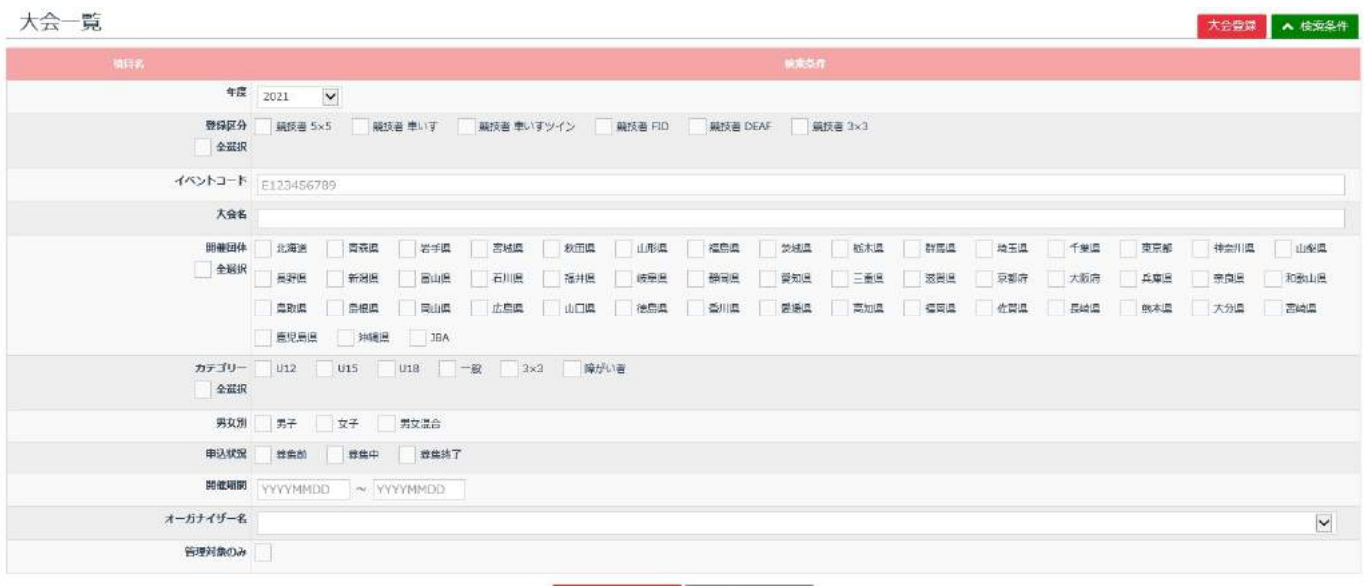

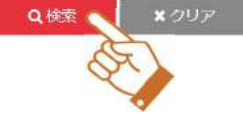

③対象の大会の「申込情報」ボタンをクリックします。

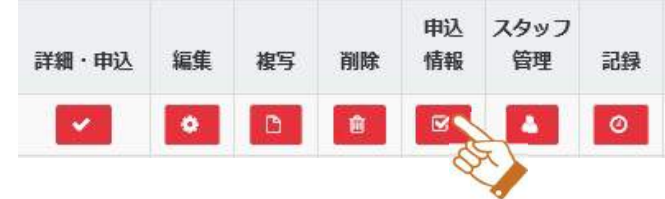

# ▲注意 指定チーム ID 登録について

・大会申込情報の「指定チーム ID 登録」にチーム ID を登録すると、指定チームだけが登録できるようになります。 ※指定チームを設定できるのは、単一チームの大会のみです。

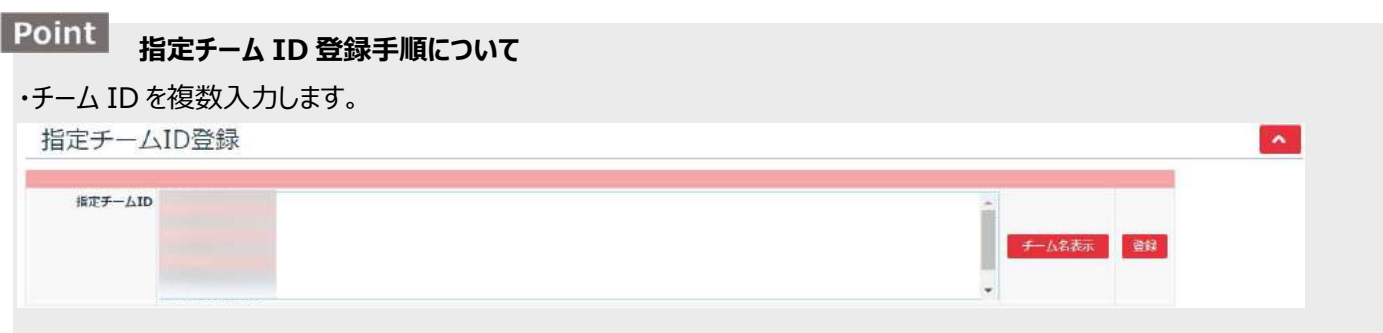

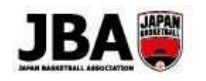

# ・「チーム名表示」ボタンをクリックするとチーム ID の横にチーム名が表示されます。

指定したチームが正しいことを確認してください。

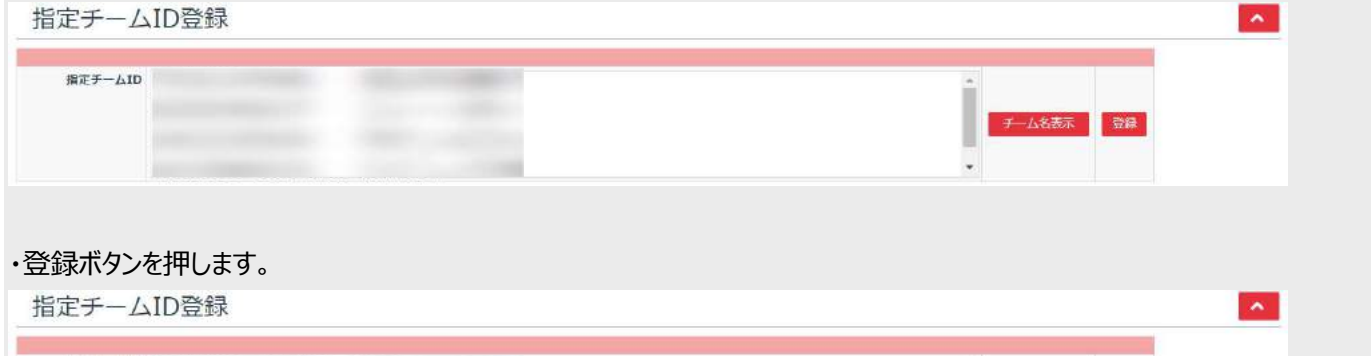

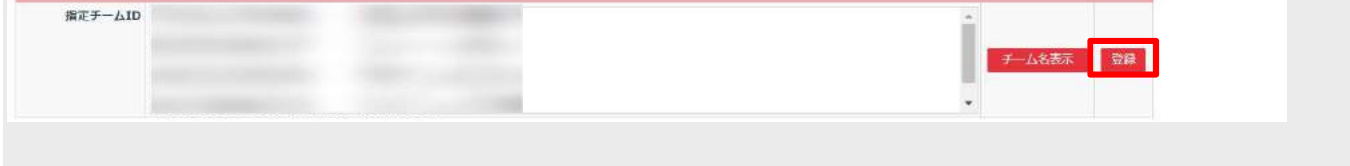

④大会申込情報画面の「新規登録」ボタンをクリックし、大会申込入力画面を入力します。

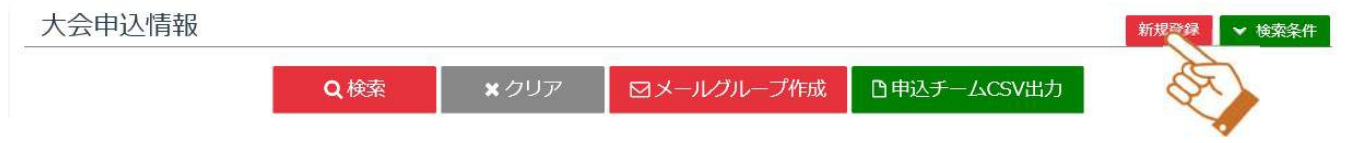

# ▲ 注意 指定チームが大会に参加する手順について

1. 大会管理者が、「自動エントリー」機能で登録した場合

2. 大会管理者が、大会申込情報画面の「新規登録」ボタンより指定チームを登録した場合

3. 指定チームの責任者が、大会申込情報画面の「新規登録」ボタンより指定チームを登録した場合

1.2.で登録された場合、各チーム責任者は、下記方法にて支払を行う必要があります。3.で登録した場合は、通常の大会申 込手順と同様に手続きを行います。

●サイドメニュー「イベント」のサブメニュー「大会申込履歴(チーム)」をクリックします。

■大会に指定チームとして申込まれたチームを選択し、「選択 ばタンを押します。

❸「編集」ボタンをクリックすると、大会申込入力画面を表示します。

❹内容確認し、「次へ」ボタンを押すと、支払方法選択画面が表示されます。

●内容確認し、「支払方法選択」「大会参加規約」をチェックし、「次へ」ボタンを押します。

➏各支払い方法にて、大会参加料金を支払います。

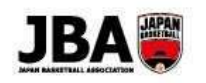

⑤チーム ID を入力し、「選択」ボタンをクリックするとチーム情報が反映されます。\*印は必須項目となっています。

大会申込入力

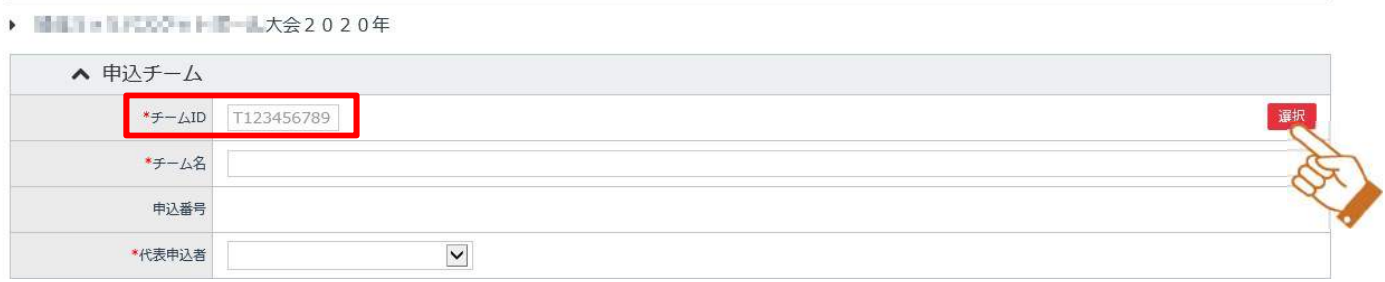

## ⑥申請チーム情報より、画像ファイルをアップロードします。\*印は必須項目となっています。

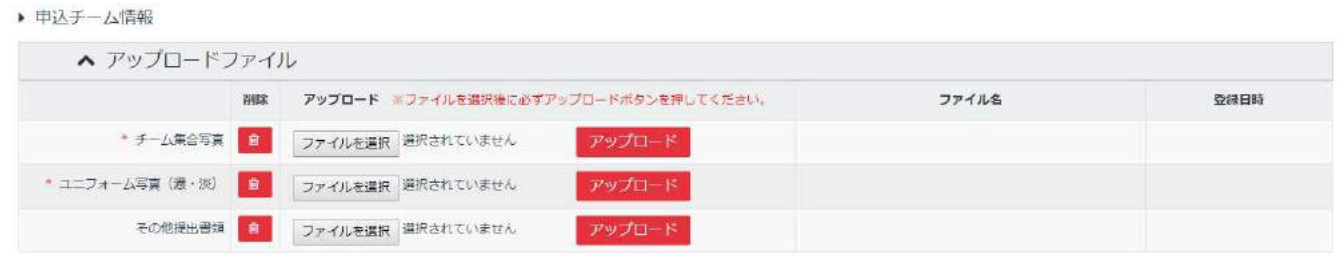

## ⑦競技者とスタッフを設定します。

「メンバー追加」ボタンをクリックし、参加条件に当てはまるようメンバーを追加します。 \*印は必須項目となっています。

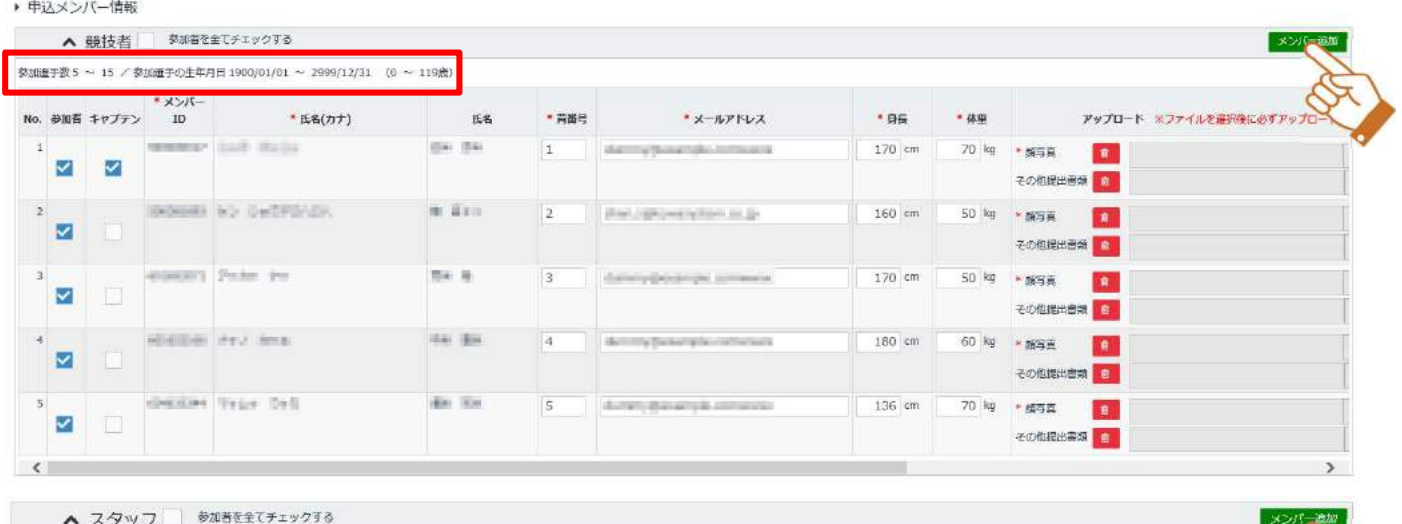

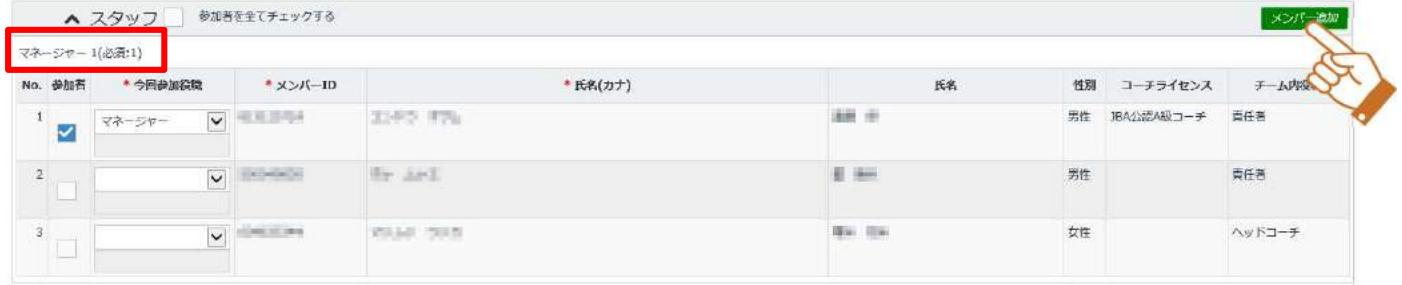

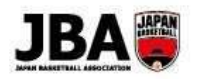

Foint 申請メンバー情報に表示されたメンバーを大会参加対象とするには、「参加者」チェックボックスにチェックします。

# ▲注意 競技者の顔写真の登録について

・顔写真を登録していないと、大会参加できません。

顔写真未登録の場合、「申込メンバー情報」の「競技者」を一番右へスクロールし、写真をアップロードしてください。

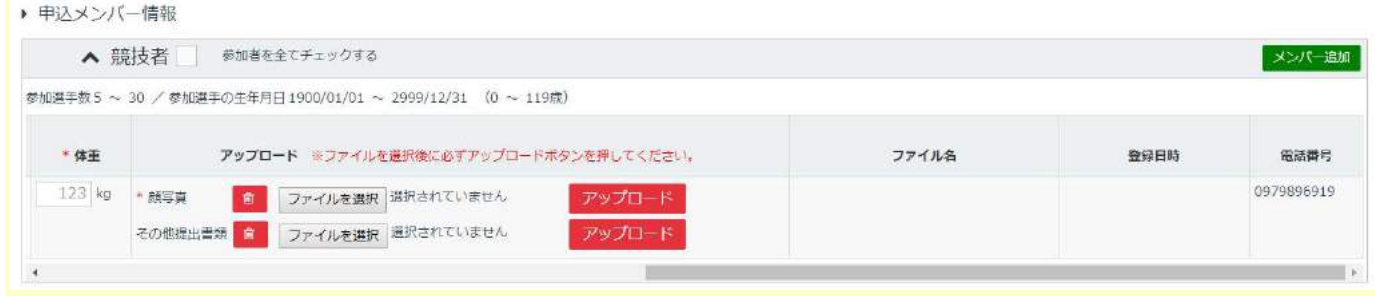

⑧内容を確認し、「次へ」ボタンをクリックします。

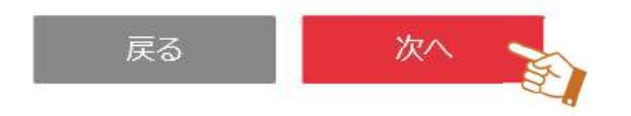

## 【補足】料金設定項目一覧

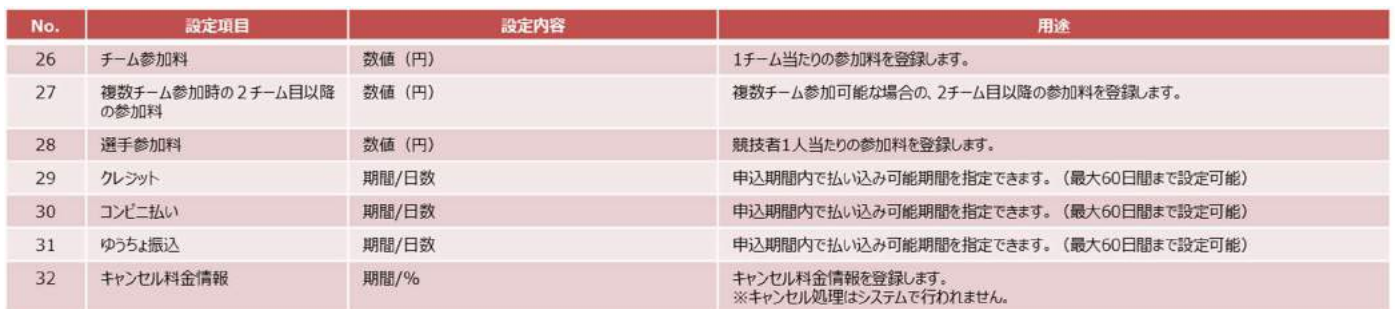